## **Thunderbird Kontakte nach Outlook 2007 verschieben**

1. Öffnen Sie **Thunderbird** und das **Adressbuch** im Programm.

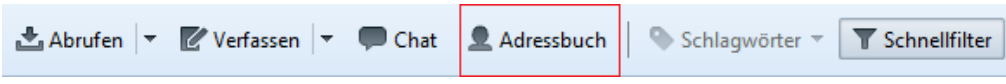

2. Oben im Reiter **Extras** auswählen ebenfalls auf **Exportieren** klicken, danach auf **alle Adressbücher** klicken um beide Listen zu exportieren.

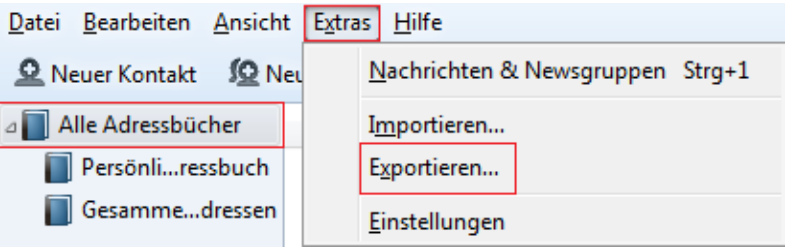

4. Als Speicherort für das Persönliche Adressbuch wird empfohlen den **Desktop** auszuwählen und bei Datentyp **vCard** zu nutzen, im Anschluss auf Speichern klicken und das gleiche ebenfalls für **Gesamte Adressen** ausführen.

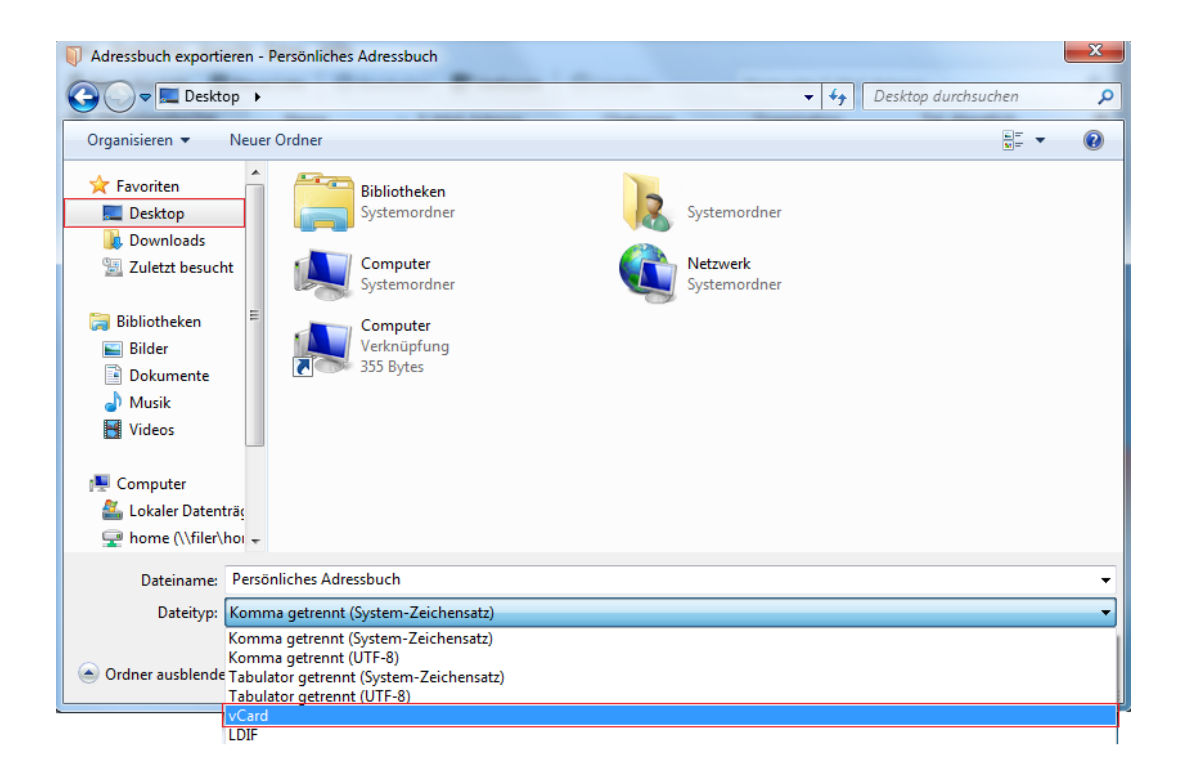

5. In **Outlook** oben im Reiter auf **Datei,** danach auf Importieren/Exportieren klicken und unten **VCARD-Datei importieren** auswählen und mit **Weiter** bestätigen.

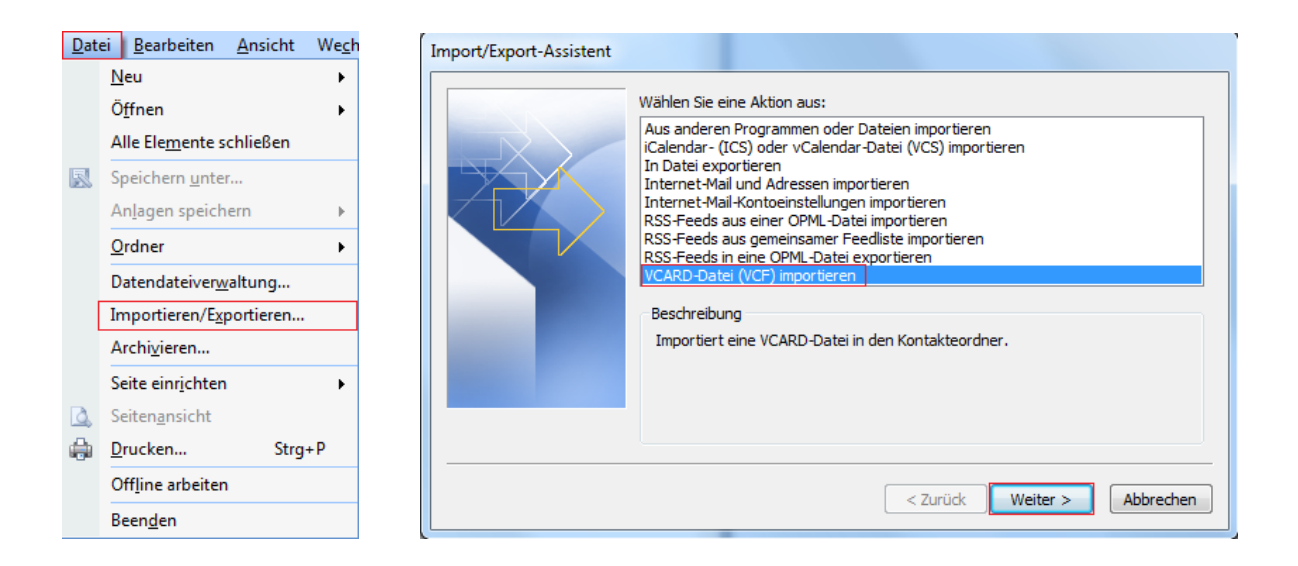

6. Danach öffnet sich ein Fenster und wählen Sie den **Speicherort** aus, wo die beiden Dateien gespeichert wurden und öffnen Sie diese.

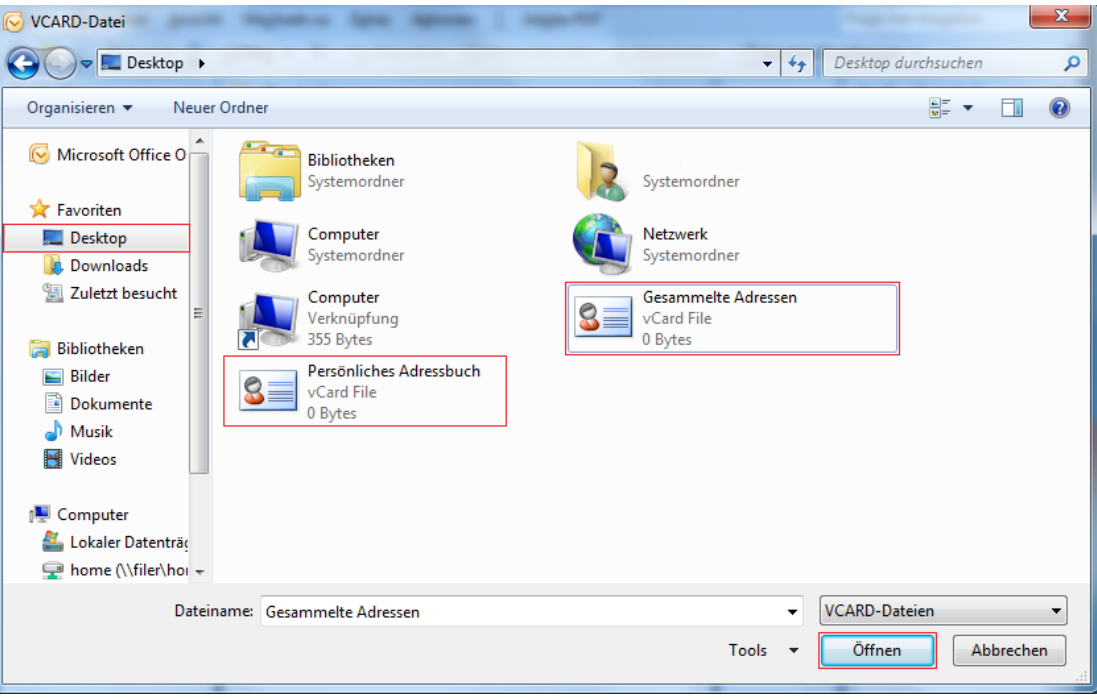

7. Der **5.** und **6**. Schritt muss **noch einmal** ausgeführt werden, um das andere auch Adressbuch importieren zu können. Im Anschluss haben Sie ihre Kontakte erfolgreich importiert.